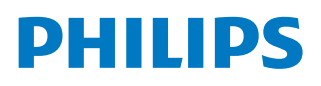

*PicoPix Micro 2TV*

Portable projector

PPX360

# Manual do Utilizador

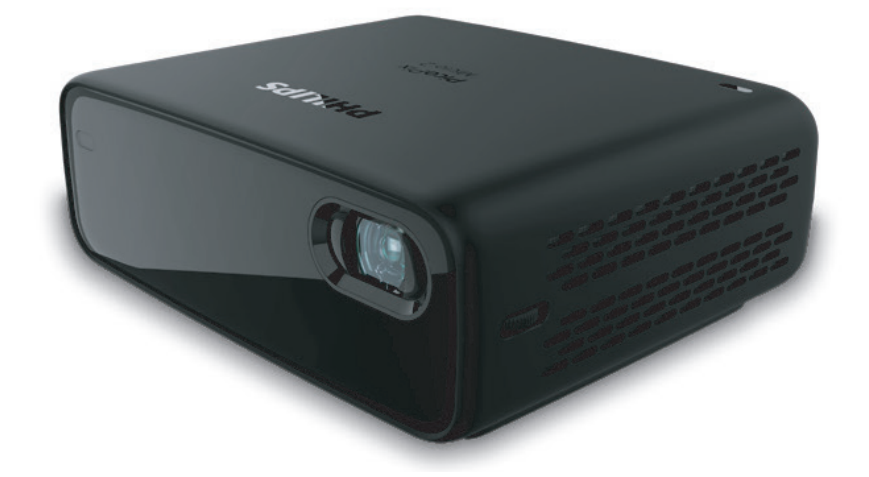

Registe o seu produto e obtenha suporte técnico em www.philips.com/support

# **Índice**

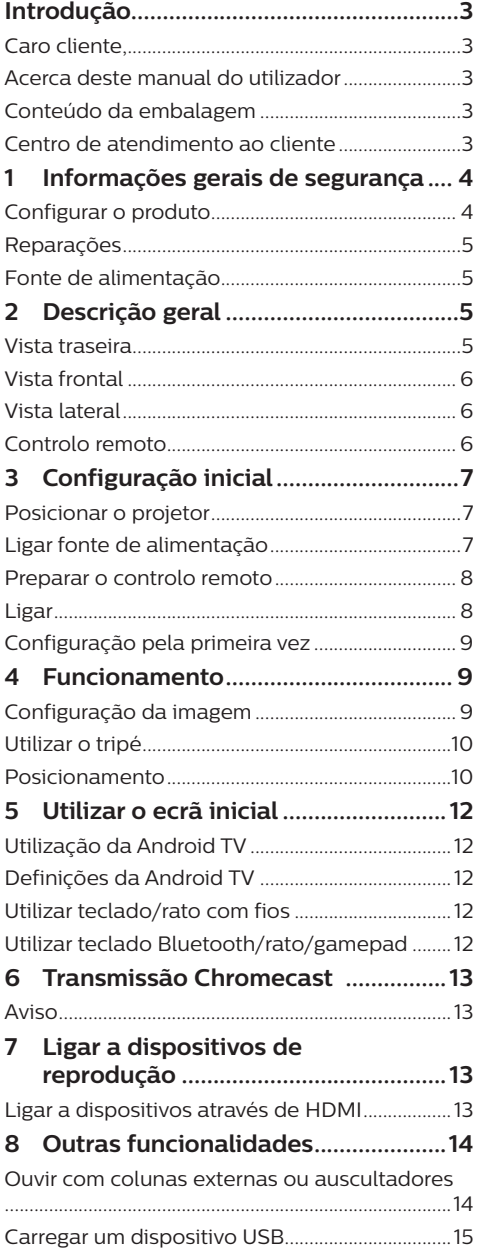

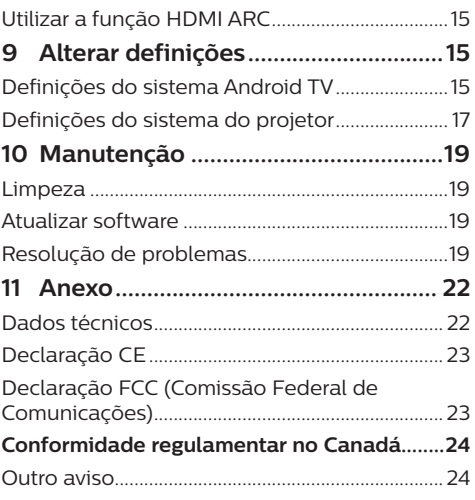

# **Introdução**

# **Caro cliente,**

Obrigado por ter adquirido este projetor.

Esperamos que desfrute deste produto e das inúmeras funções que este oferece!

# **Acerca deste manual do utilizador**

O guia de início rápido fornecido com este produto permite que comece a usar este produto com rapidez e facilidade. Poderá encontrar descrições detalhadas nas secções seguintes deste manual do utilizador.

Leia atentamente o manual do utilizador completo. Siga todas as instruções de segurança para garantir o funcionamento adequado deste produto (**consulte** 

#### **Informações gerais de segurança,**

**página 4**). O fabricante declina quaisquer responsabilidades se estas instruções não forem seguidas.

# **Símbolos utilizados**

### **Aviso**

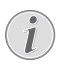

## **Resolução de problemas**

Este símbolo indica sugestões que o ajudarão a usar este produto com maior eficiência e facilidade.

### **PERIGO!**

### **Perigo de lesões pessoais!**

Este símbolo avisa sobre perigos de lesões pessoais. Um manuseio inadequado pode resultar em ferimentos ou danos físicos.

### **CUIDADO!**

**Danos no produto ou perda de dados!**

Este símbolo avisa sobre danos no produto e eventual perda de dados. Podem ocorrer danos provocados por um manuseio inadequado.

# **Conteúdo da embalagem**

- a Guia de Início Rápido
- $\Omega$  Projetor PicoPix Micro 2<sup>TV</sup> (PPX360)
- (3) Tripé
- (4) Bolsa de transporte
- 3x adaptadores de ficha de alimentação (UE, Reino Unido, EUA)
- f 2 pilhas AAA
- g 1 transformador
- (8) Controlo remoto

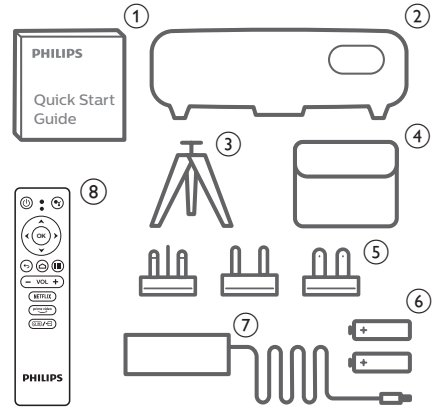

# **Centro de atendimento ao cliente**

Pode encontrar a linha direta de suporte técnico no cartão de garantia ou online:

**Web:** www.philips.com/support

**E-mail:** philips.projector.eu@screeneo.com

**N.º de Telefone Internacional:** +41 215 391 665

Questione a sua operadora quanto aos custos de chamadas internacionais!

Aceda ao manual de utilizador eletrónico em https://support.philipsprojection.com

Aceda ao fórum da comunidade em https://community.philipsprojection.com

# **1 Informações gerais de segurança**

Tenha em atenção todas as notas de aviso e segurança indicadas. Não faça nenhuma alteração nem aplique definições que não se encontrem descritas neste manual do utilizador. A utilização incorreta e o manuseio inadequado podem causar ferimentos, danos no produto ou perda de dados.

# **Configurar o produto**

Este produto destina-se apenas a utilização em espaços interiores. Coloque o produto com segurança numa superfície estável e plana. Para ajudar a evitar eventuais lesões pessoais ou danos no próprio produto, posicione todos os cabos de forma a que ninguém tropece.

Não utilize o produto em divisões húmidas. Nunca toque no cabo de alimentação nem na ligação à rede com as mãos molhadas.

Nunca utilize o produto imediatamente após movê-lo de um local frio para um local quente. Se o produto for exposto a uma alteração de temperatura deste tipo, a humidade pode condensar-se nas peças internas cruciais.

O produto deve ter ventilação suficiente e não deve estar coberto. Não coloque o produto em armários fechados, caixas ou noutros compartimentos quando em utilização.

Proteja o produto contra luz solar direta, calor, flutuações de temperatura intensas e humidade. Não coloque o produto nas proximidades de aquecedores ou de aparelhos de ar condicionado. Tenha em atenção as informações sobre temperatura listadas nos dados técnicos (**consulte Dados técnicos, página 22**).

O funcionamento prolongado do produto faz com que a superfície aqueça. Em caso de sobreaquecimento, o produto passa automaticamente para o modo de espera.

Não permita que vazem líquidos para o produto. Desligue o produto, desligando-o também da fonte de alimentação, se vazarem líquidos ou substâncias estranhas para o produto. Leve o produto para seja inspecionado por um centro de assistência autorizado.

Manuseie sempre o produto com cuidado.

Evite tocar na lente. Nunca coloque objetos pesados nem pontiagudos sobre o produto ou no cabo de alimentação.

Se o produto ficar muito quente ou emitir fumo, desligue-o imediatamente e desligue o cabo de alimentação. Leve o produto para que seja verificado por um centro de serviço autorizado. Mantenha o produto afastado de chamas abertas (por exemplo, velas).

O produto possui uma bateria incorporada. Não o desmonte nem modifique. A bateria Incorporada deve ser substituída apenas por pessoal de manutenção qualificado.

Não tente substituir a bateria incorporada sem assistência técnica. Manusear incorretamente a bateria ou utilizar um tipo de bateria incorreto pode danificar o produto ou causar ferimentos.

### **PERIGO!**

**Risco de explosão com tipo incorreto de pilhas!**

Existe o risco de explosão se for utilizado um tipo de pilha incorreto.

Não exponha as pilhas (conjunto de pilhas ou baterias embutidas) a calor excessivo como, por exemplo, luz do sol ou chama aberta.

Sob as seguintes condições, pode formar-se uma camada de humidade dentro do produto, o que pode provocar avarias:

- se o produto for deslocado de uma área fria para uma área quente;
- após aquecimento de uma divisão fria;
- se o produto for colocado numa divisão húmida.

Proceda da seguinte maneira para evitar a acumulação de humidade:

- 1 Vede o produto num saco plástico antes de movê-lo para outra divisão, para que se adapte às condições do ambiente.
- 2 Aguarde uma ou duas horas antes de retirar o produto do saco plástico.

O produto não deve ser usado num ambiente muito poeirento. As partículas de pó e outros objetos estranhos podem danificar o produto.

Não exponha o produto a vibrações extremas. Podem danificar os componentes externos.

Não permita que crianças manuseiem o produto sem supervisão. Os materiais de embalagem devem ser mantidos afastados das crianças.

Para sua própria segurança, não use o produto durante tempestades com relâmpagos.

# **Reparações**

Não repare o produto sem assistência técnica. A manutenção inadequada pode provocar ferimentos ou danos no produto. O produto deve ser reparado por um centro de serviços autorizado.

Pode encontrar os detalhes dos centros de serviços autorizados no cartão de garantia, fornecido com este produto.

Não remova a etiqueta de tipo deste produto pois isso anulará a garantia.

# **Fonte de alimentação**

Utilize apenas um transformador certificado para este produto (**consulte Dados técnicos, página 22**).

Confirme se a tensão da fonte de alimentação corresponde à tensão disponível no local de instalação. Este produto está em conformidade com o tipo de tensão especificado no produto.

A tomada deve encontrar-se instalada perto do produto e deve ser de fácil acesso.

A capacidade da bateria incorporada reduz ao longo do tempo. Se o produto funcionar apenas com a fonte de alimentação de CA, a bateria incorporada está defeituosa. Contacte um centro de assistência técnica autorizado para substituir a bateria incorporada.

### **CUIDADO!**

Utilize sempre o botão (*J*) para desligar o projetor.

Desligue o produto, desligando-o também da tomada, antes de limpar a superfície do produto (**consulte Limpeza, página 19**). Use um pano macio, sem pêlos. Nunca utilize líquidos de limpeza líquidos, gasosos ou facilmente inflamáveis (pulverizadores, abrasivos, polidores, álcool). Não permita que qualquer humidade atinja o interior do produto.

### **PERIGO!**

#### **Risco de irritação dos olhos!**

Este produto está equipado com um LED (díodo emissor de luz) que emite uma luz muito brilhante. Não olhe diretamente para a lente do projetor durante o funcionamento. Isto pode provocar irritação ou danos nos olhos.

# **2 Descrição geral**

# **Vista traseira**

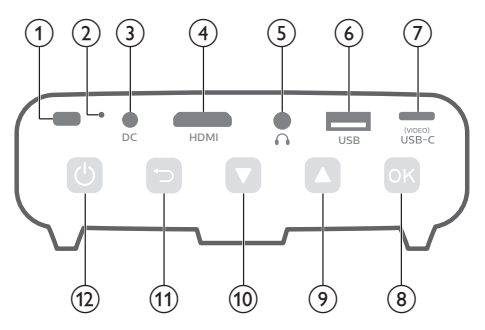

### **1** Sensor IV

### b **Tecla repor**

Permite repor as predefinições de fábrica do projetor (utilizar um pequeno alfinete para premir a tecla repor).

- **(3)** Tomada CC Permite ligar à fonte de alimentação.
- d **Porta HDMI** Permite ligar a saída HDMI a um dispositivo de reprodução.
- $\odot$   $\Omega$

Saída de som de 3,5 mm; permite ligar colunas externas ou auscultadores.

## f **Porta USB**

Permite ligar dispositivos USB como o Amazon Fire TV stick® ou o Roku® streaming stick (não permite ligar dispositivos de armazenamento ou leitores de multimédia).

### $(7)$  USB-C (VIDEO) porta

Permite ligar a saída USB-C a um dispositivo de reprodução.

- $(8)$  OK
	- Permite aceder ao menu de definições.
	- Permite confirmar uma seleção ou entrada.

### $(9)$   $\triangle$

- Permitem navegar pelas opções de menu.
- Aumentar o volume.

### $\circledcirc$

- Permitem navegar pelas opções de menu.
- Reduzir o volume.
- $(n)$   $\bigcup$ 
	- Permite regressar ao ecrã de menu anterior.
- $(12)$  (<sup>1</sup>)
	- Mantenha premido durante um segundo para ligar o projetor.
	- Prima duas vezes para desligar o projetor.
	- Quando o projetor está ligado, o LED fica branco. Quando o projetor está desligado, o LED desliga-se.
	- Ao carregar o projetor, o LED fica vermelho independentemente de o projetor estar ligado ou desligado.

# **Vista frontal**

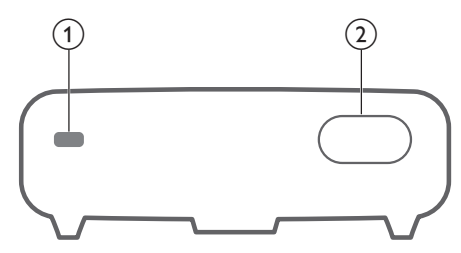

- **1** Sensor IV
- b **Lente de projeção**

# **Vista lateral**

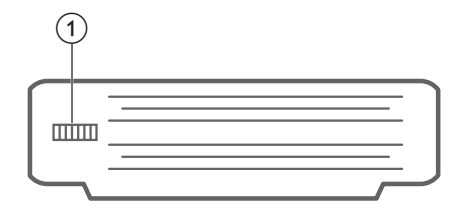

## a **Botão de ajuste de focagem** Permite ajustar a nitidez de imagem.

# **Controlo remoto**

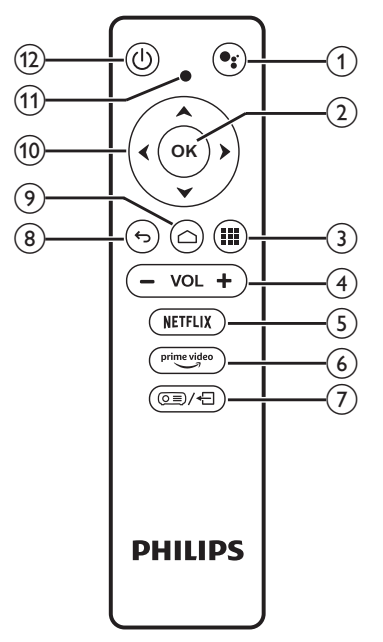

# $\bigcirc$

Acesso à função de pesquisa de voz (Assistente Google).

 $\odot$  OK

Permite confirmar uma seleção ou entrada.

## $\odot$   $\blacksquare$

Permite visualizar as aplicações instaladas e aceder à App Store.

d **+/-**

Permite ativar ou desativar o volume.

## *Nota:*

quando o projetor é ligado a um dispositivo HDMI e comutado para a entrada HDMI, não é possível ajustar o volume através do controlo remoto. Prima  $\circledcirc$   $\neq$  para aceder às opções de definições e aceda a *Volume*  para ajuste do volume.

## $(5)$  NETFLIX

Permite acesso rápido ao serviço Netflix.

## $\circ$  prime video

Permite acesso rápido ao serviço Prime Video.

## ⑦ © ■ / ←

Permite acesso ou sair das opções de definições do sistema.

 $\circledcirc$ 

Permite regressar ao ecrã de menu anterior.

 $\odot$   $\bigcirc$ 

Permite aceder ao ecrã inicial Android TV.

- j **Botões de navegação** Permitem navegar pelas opções de menu.
- **(11)** Indicador LED
	- Sempre que premir algum botão no comando remoto, o LED acende-se brevemente e depois apaga-se.
	- A luz azul indica que o controlo remoto está no modo Android TV e é possível a navegação na interface da Android TV.
	- A luz vermelha indica que o controlo remoto está a aceder às definições do sistema do projetor, não sendo possível a navegação na interface Android TV.
- $(1)$

Liga o projetor ou coloca-o em modo de espera.

# **3 Configuração inicial**

## **Aviso**

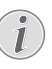

Certifique-se de que todos os dispositivos estão desligados da tomada elétrica antes de estabelecer ou alterar qualquer ligação.

# **Posicionar o projetor**

Coloque o projetor numa superfície plana, em frente à superfície de projeção.

Também pode instalar o projetor noutras configurações (**consulte Posicionamento, página 10**).

# **Ligar fonte de alimentação**

O projetor funciona com alimentação externa ou a bateria incorporada.

## **CUIDADO!**

Utilize sempre o botão (<sup>1</sup>) para ligar e desligar o projetor.

## **Funcionamento com alimentação externa**

- 1 Utilizar uma ficha adequada (UE, Reino Unido, EUA) na base redonda do adaptador de alimentação, alinhando os pinos e orifícios.
	- Para desligar a ficha do adaptador de alimentação, manter premida a patilha na extremidade da base redonda e simultaneamente rodar e desbloquear a ficha da base redonda do adaptador de alimentação.

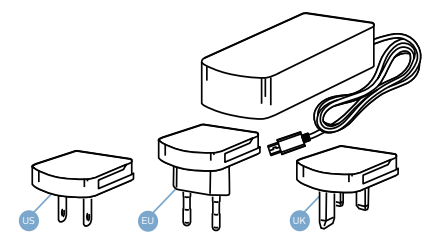

2 Ligue o adaptador de alimentação à tomada DC no projetor e, em seguida, à tomada da parede.

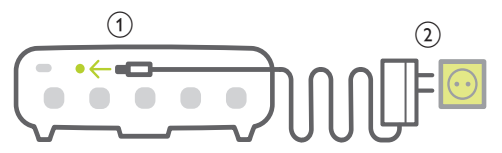

## **Funcionamento com a bateria incorporada**

O projetor também pode ser utilizado com a bateria incorporada para maior portabilidade.

### **Carregar o projetor**

Carregue o projetor durante 1,5 horas antes da primeira utilização.

Carregue o projetor quando o ícone de bateria fraca surgir no ecrã de projeção.

- Para carregar o projetor, ligue o projetor a uma fonte de alimentação externa, como descrito na seção "Funcionamento com alimentação externa".
- Durante o carregamento, o LED no projetor fica vermelho. Quando totalmente carregado, o LED desliga-se.
- Quando ligada, a alimentação externa será utilizada primeiramente para colocar o projetor em funcionamento e a energia não utilizada irá carregar a bateria.
- Para um carregamento mais rápido, carregue o projetor com o projetor desligado.

### **Aviso**

A capacidade da bateria incorporada reduz ao longo do tempo. Se o projetor funcionar apenas com a fonte de alimentação externa, a bateria incorporada está defeituosa. Contacte um centro de assistência técnica autorizado para substituir a bateria incorporada.

# **Preparar o controlo remoto**

#### **CUIDADO!**

A utilização incorreta das pilhas pode

provocar sobreaquecimento, explosão, risco de incêndio e ferimentos. As pilhas com vazamento podem eventualmente danificar o controlo remoto.

Nunca exponha o controlo remoto à luz solar direta.

Evite deformar, desmontar ou carregar as baterias.

Evite a exposição a chama aberta e a água.

Substitua as pilhas vazias imediatamente.

Remova as pilhas do controlo remoto se este não for utilizado durante longos períodos de tempo.

- 1 Abra o compartimento das pilhas.
- 2 Introduza as pilhas fornecidas (tipo AAA) com a polaridade correta (+/-) indicada.
- 3 Feche o compartimento das pilhas.

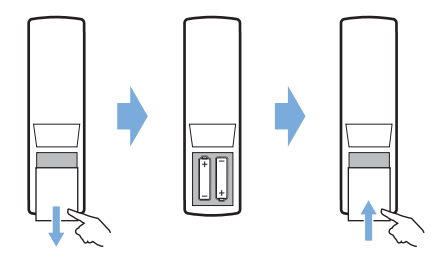

• Ao usar o controlo remoto com sinais infravermelhos, aponte-o para o sensor de infravermelhos no projetor e verifique se não existe nenhum obstáculo entre o controlo remoto e o sensor de infravermelhos.

# **Ligar**

- 1 Prima  $\binom{1}{2}$  para ligar o projetor. O LED no projetor passa de vermelho para branco.
- Para desligar o projetor, prima  $(1)$  e, em seguida, prima novamente quando surgir a mensagem de confirmação de encerramento.

O LED no projetor passa de branco para vermelho.

• A distância entre o projetor e o ecrã determina o tamanho efetivo da imagem.

# **Configuração pela primeira vez**

Quando se liga o projetor pela primeira vez ou quando repõe as predefinições de fábrica do projetor, é-lhe pedido que faça a configuração da Android TV.

Após a configuração, o projetor inicia sessão na sua Conta Google e ligar-se-á à mesma rede Wi-Fi que o seu telefone.

### **Requisitos**

- Uma ligação à Internet Wi-Fi
- Uma conta Google

## **Passo 1: emparelhar o controlo remoto com o projetor**

Na interface de emparelhamento do controlo remoto, é-lhe pedido que emparelhe o controlo remoto com o projetor através de Bluetooth. O emparelhamento pode permitir que o controlo remoto funcione no modo de Android TV.

1 Ouando solicitado para emparelhar. mantenha premido o botão **OK** e no controlo remoto durante cerca de 10 segundos até a interface mostrar uma ligação bem-sucedida.

Certifique-se de que o projetor está ligado e o mais próximo possível do controlo remoto.

# **Passo 2: selecionar idioma**

1 Quando for solicitada a seleção de idioma, utilize os **Botões de navegação** no controlo remoto para selecionar um idioma no ecrã.

## **Passo 3: configurar o projetor com o seu telefone Android**

Configure o projetor de modo a que o projetor inicie sessão na sua conta Google e estabeleça ligação à mesma rede Wi-Fi que o seu telefone.

- 1 Quando for solicitada a configuração da Android TV, selecione "Continue" (Continuar) para inicializar a configuração.
- 2 No seu telefone Android, inicie a aplicação "Google" pré-instalada. Siga as instruções no ecrã para concluir a configuração. Após a configuração com êxito, o projetor inicia sessão na sua conta Google e estabelece ligação à mesma rede Wi-Fi que o seu telefone.

# **4 Funcionamento**

# **Configuração da imagem**

# **Ajuste do tamanho do ecrã**

O tamanho do ecrã de projeção (ou tamanho das imagens) é determinado pela distância entre a lente do projetor e a superfície de projeção.

- A distância de projeção tem de ser 1,2 vezes superior à largura do tamanho do ecrã pretendido.
- O tamanho da imagem de projeção é de até 80''.
- A distância de projeção é de 80 cm a 200 cm.

## **Ajuste de nitidez da imagem**

Para ajustar a focagem da imagem, rode o botão de ajuste de focagem no lado do projetor.

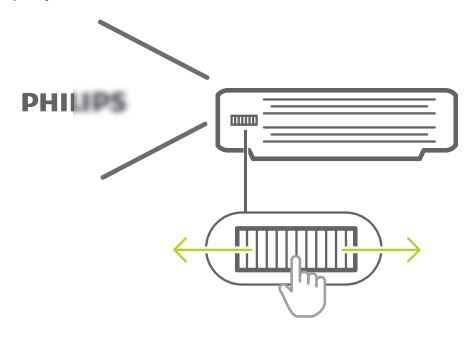

## **Correção do formato da imagem**

### **Correção automática (correção trapezoidal vertical)**

O projetor pode corrigir automaticamente a imagem para retangular ao inclinar o projetor para cima ou para baixo.

Para ativar a correção trapezoidal vertical automática, prima **@**a/<a> opções de definições e aceda a *Auto Keystone - On* (Correção trapezoidal automática -

Ligada).

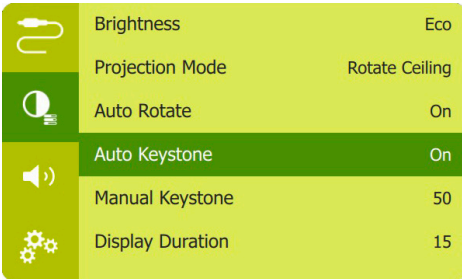

### **Correção vertical manual**

É possível corrigir manualmente imagens trapezoidais ou distorcidas na orientação vertical.

1 Certifique-se de que selecionou *Auto Keystone - Off* (Correção trapezoidal automática - Desligado) para ativar esta função. Prima <del>o≡</del> e- para aceder às opções de definições e selecione *Manual Keystone* (Correção trapezoidal manual).

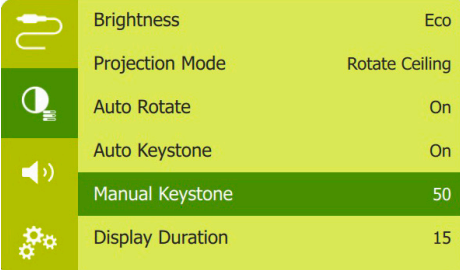

2 Prima o **Botões de navegação** para ajustar o formato da imagem.

# **Utilizar o tripé**

O projetor é fornecido com um tripé que permite mais escolhas para o posicionamento do projetor.

Localize a tomada do tripé na parte inferior do projetor e, em seguida, monte e fixe o projetor no tripé.

# **Posicionamento**

Pode instalar o projetor através de quatro configurações diferentes. Siga as orientações abaixo para posicionar o projetor de forma diferente.

### **Aviso**

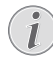

Para montagem suspensa no teto, adquira um suporte de projetor recomendado por um técnico profissional de instalação e siga as instruções fornecidas com o suporte.

Antes de montar no teto, certifique-se de que o teto consegue suportar o peso do projetor e do kit de montagem.

Para instalação no teto, este produto deve ser firmemente preso ao teto, em conformidade com as instruções de instalação. Uma instalação incorreta no teto pode provocar acidentes, ferimentos ou danos.

### *Mesa frontal*

1 Coloque o projetor numa mesa, em frente ao ecrã de projeção. Esta é a forma mais comum de posicionar o projetor para configuração e portabilidade fáceis.

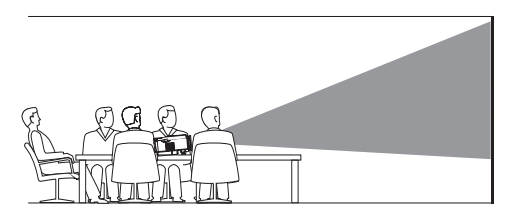

2 O projetor ajusta-se automaticamente para a orientação correta da projeção.

Caso não se encontre na orientação de projeção correta, prima  $\circledcirc$ )/ $\ominus$  para aceder às opções de definições e aceda a *Projection Mode - Rotate Front* (Modo de projeção - Rotação frontal).

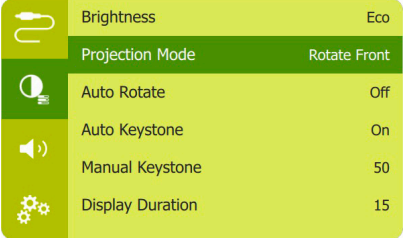

### *Teto frontal*

Monte o projetor no teto, com a parte superior para cima, em frente ao ecrã de projeção. É necessário um suporte de projetor para montar o projetor no teto.

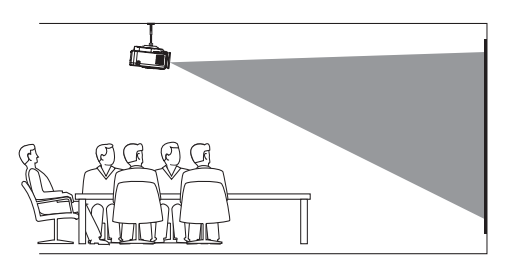

2 O projetor ajusta-se automaticamente para a orientação correta da projeção.

Caso não se encontre na orientação de projeção correta, prima  $\sigma \equiv \sqrt{2}$  para aceder às opções de definições e aceda a *Projection Mode - Rotate Ceiling* (Modo de projeção - Rotação de teto).

#### *Mesa traseira*

1 Coloque o projetor numa mesa, por trás do ecrã de projeção. É necessário um ecrã de projeção traseiro especial.

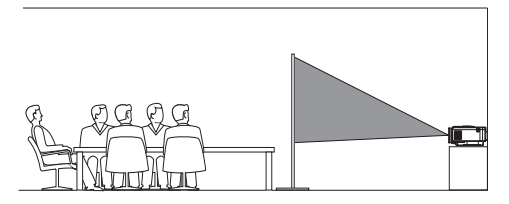

2 O projetor ajusta-se automaticamente para a orientação correta da projeção.

Caso não se encontre na orientação de projeção correta, prima  $\circled{s}$ = $\circ$ + $\circ$  para aceder às opções de definições e aceda a *Projection Mode - Rotate Rear* (Modo de projeção - Rotação traseira).

#### *Teto traseiro*

1 Monte o projetor no teto, com a parte superior para cima, por trás do ecrã de projeção. Para montar o projetor no teto por trás do ecrã, são necessários um suporte de projetor e um ecrã de projeção traseiro especial.

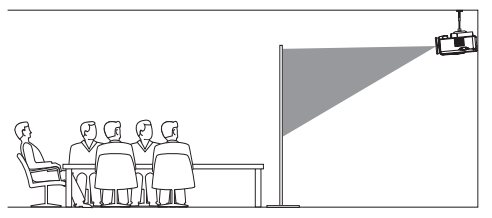

2 O projetor ajusta-se automaticamente para a orientação correta da projeção.

Caso não se encontre na orientação de projeção correta, prima  $\circledcirc$ )/ $\ominus$  para aceder às opções de definições e aceda a *Projection Mode - Rotate Rear Ceiling* (Modo de projeção - Rotação de Teto Traseiro).

# **5 Utilizar o ecrã inicial**

O ecrã inicial permite acesso direto ao serviço e configuração da Android TV no projetor.

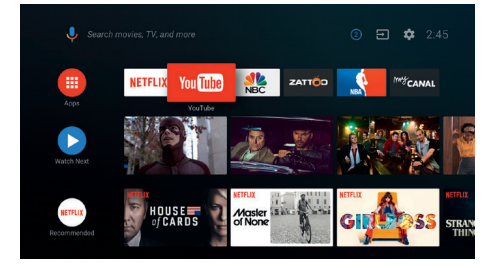

# **Utilização da Android TV**

O projetor tem a Android TV integrada. A Android TV disponibiliza várias funcionalidades como, por exemplo:

- ver uma vasta gama de filmes e espetáculos das suas aplicações favoritas;
- transmitir música a partir de aplicações musicais;
- obter aplicações do Google Play;
- jogar jogos online do Google Play Games;
- suporte à introdução e pesquisa por voz.

## **Navegação na Android TV**

Pode utilizar o controlo remoto fornecido para navegar na Android TV.

- Prima  $\circ \equiv$ / $\leftarrow$  no controlo remoto para mudar para o modo Android TV se os botões do controlo remoto não estiverem válidos para navegação na Android TV.
- Prima  $\bigcap$  no controlo remoto para aceder ao ecrã inicial da Android TV.
- Prima  $\mathbf{H}$  no controlo remoto para visualizar as aplicações instaladas e aceder à App Store.
- Prima  $\bullet$ : no controlo remoto para aceder à função de pesquisa por voz.

# **Definições da Android TV**

No ecrã inicial (prima  $\bigcirc$ ), pode navegar para selecionar o ícone  $\ddot{\bullet}$  no canto superior direito do ecrã e aceder a várias opções de definições associadas à Android TV como, por exemplo, gestão de aplicações/privacidade/ segurança, definições e imagem e som (**consulte Definições do sistema Android TV, página 15**).

# **Utilizar teclado/rato com fios**

- Basta ligar a ficha USB-A do seu rato ou teclado com fios à porta **USB** no projetor.
- Utilize as teclas do teclado para navegação no ecrã, seleção e introdução de texto, tal como a operação do teclado com um computador.
- Utilize os botões do rato para navegação e seleção.

# **Utilizar teclado Bluetooth/ rato/gamepad**

- Emparelhe o seu teclado Bluetooth, rato ou gamepad com o projetor da seguinte forma:
	- no ecrã inicial (prima  $\bigcirc$ ), navegue para selecionar o ícone  $\bigotimes$  no canto superior direito do ecrã para aceder às opções de definições. Utilize os **Botões de navegação** no controlos remoto para selecionar *Remotes & Accessories* (Controlos Remotos e Acessórios) e selecione o nome do seu teclado, rato ou gamepad Bluetooth na lista de dispositivos Bluetooth.
- 2 Depois de emparelhar, pode utilizar o teclado ou o rato Bluetooth com o projetor.

# **6 Transmissão Chromecast**

Este projetor tem o Chromecast integrado. Isto permite-lhe transmitir conteúdo (por exemplo, vídeos, fotografias e música) de uma aplicação com Chromecast no seu dispositivo móvel (dispositivo Android ou iOS) para o ecrã de projeção.

#### **Requisitos**

- Confirme se o projetor e o seu dispositivo móvel se encontram ligados à mesma rede Wi-Fi.
- A aplicação a ser transmitida deve ter o Chromecast ativado e deve ser a versão mais recente. Visite o Google Play Store ou a Apple App Store para obter todas as atualizações.
- 1 Inicie a aplicação com Chromecast ativado no seu dispositivo móvel.
- 2 No ecrã da aplicação, toque no ícone Chromecast.
- 3 Toque no nome deste projetor a partir da janela pop-up do seu telemóvel.

Após uma ligação bem-sucedida, o conteúdo do aplicação é transmitido para a superfície de projeção.

### **Aviso**

Para um melhor desempenho de transmissão, utilize uma rede Wi-Fi de 5 GHz.

Apenas o conteúdo da aplicação no dispositivo móvel pode ser transmitido para o projetor.

Google, Google Play, YouTube, Android TV e outras marcas são marcas registadas da Google LLC. O Assistente Google não está disponível em certos idiomas e países.

# **7 Ligar a dispositivos de reprodução**

### **Aviso**

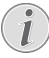

Certifique-se de que todos os dispositivos estão desligados da tomada elétrica antes de estabelecer ou alterar qualquer ligação.

# **Ligar a dispositivos através de HDMI**

Ligue um dispositivo de reprodução (por exemplo, leitor de Blu-ray, consola de jogos, câmara de vídeo, câmara digital ou PC) ao projetor através da ligação HDMI. Através desta ligação, as imagens são apresentadas no ecrã de projeção e o áudio é reproduzido no projetor.

1 Através de um cabo HDMI, ligue o conector **HDMI** do projetor à saída HDMI no dispositivo de reprodução.

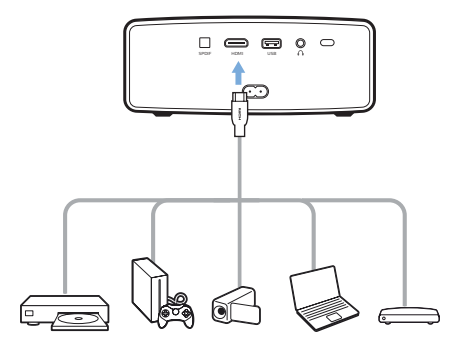

2 O projetor muda automaticamente para a entrada HDMI quando estabelece uma ligação HDMI. O ecrã de projeção mostra imagens.

Se o ecrã de projeção não mostrar imagens, selecione a entrada HDMI manualmente. Prima  $\circ \equiv$ / $\leftarrow$  para aceder às opções de definições e aceda a *Input Source - HDMI* (Fonte de entrada - HDMI).

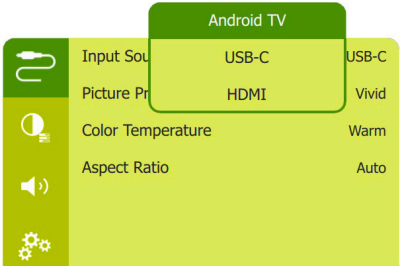

# **8 Outras funcionalidades**

# **Ouvir com colunas externas ou auscultadores**

Ligue colunas externas ou auscultadores ao projetor. Com esta ligação, o áudio do projetor é reproduzido através de colunas externas ou auscultadores.

### **PERIGO!**

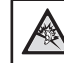

**Perigo de lesões auditivas!**

Antes de ligar os auscultadores, diminua o volume no projetor.

Não utilize o projetor a um volume elevado durante um longo período de tempo — especialmente ao utilizar auscultadores. Isto pode causar lesões auditivas.

- 1 Com um cabo de áudio de 3,5 mm, ligue o conetor  $\bigcap$  do projetor à entrada de áudio analógica (conetor de 3,5 mm ou conetores vermelho e branco) das colunas externas. Ou ligue o conector  $\bigcap$  no projetor a auscultadores.
	- As colunas do projetor são desativadas automaticamente ao ligar colunas externas ou auscultadores ao projetor.

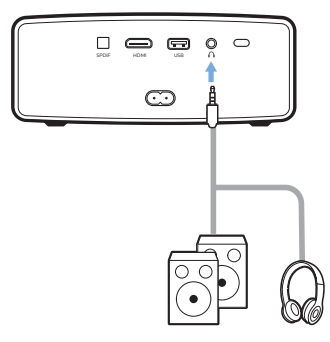

2 Ao ligar aos auscultadores, utilize o controlo de volume no controlo remoto para ajustar o volume a um nível confortável.

# **Carregar um dispositivo USB**

Pode carregar um dispositivo USB (por exemplo, smartphone, leitor MP3 ou outro dispositivo móvel).

- 1 Com um cabo USB-A, ligue o seu dispositivo USB à porta **USB** do projetor.
- 2 Ligue o projetor. O dispositivo USB começa a carregar automaticamente.

# **Utilizar a função HDMI ARC**

Este projetor suporta HDMI com Audio Return Channel (ARC). Com a funcionalidade ARC, é possível ouvir o áudio do projetor no dispositivo HDMI ARC ligado.

- 1 Certifique-se de que o projetor está ligado a um dispositivo HDMI através de uma ligação HDMI ARC (**consulte Ligar a dispositivos através de HDMI, página 13**).
- 2 Para ativar a função HDMI ARC no projetor, prima  $Q \equiv \equiv \equiv 2$  para aceder às opções de definições e aceda a *HDMI ARC - ON* (HDMI ARC - LIGADO).

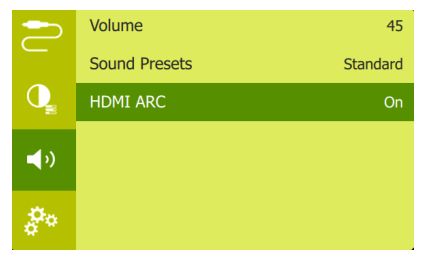

# **9 Alterar definições**

Esta secção ajuda-o a alterar as seguintes duas definições do sistema:

- sistema Android TV
- sistema do projetor

# **Definições do sistema Android TV**

- 1 No ecrã inicial (prima ), utilize os **Botões de navegação** no controlo remoto para selecionar o ícone  $\ddot{\mathbf{\Omega}}$  no canto superior direito do ecrã inicial e, em seguida, prima **OK** para aceder a várias opções de definições.
- 2 Utilize os **Botões de navegação** e **OK** para selecionar e alterar as definições.

## **Definições Wi-Fi**

Aceda a *Network & Internet* (Rede e Internet) para ligar o projetor à rede Wi-Fi. Utilize o teclado virtual pop-up ou a entrada de voz para introduzir letras e dígitos.

## **Definições da conta Google**

Aceda a *Accounts & Sign In* (Contas e iniciar sessão) para iniciar sessão ou adicionar uma conta Google.

## **Definições de idioma**

Aceda a *Device Preferences - Language* (Preferências do Dispositivo - Idioma) para selecionar um idioma para os menus no ecrã.

## **Definições de data e hora**

Aceda a *Device Preferences - Date & time* (Preferências do Dispositivo - Data e hora) para aceder às definições seguintes.

• Permite atualizar automaticamente data e hora ou definir manualmente data, hora e fuso horário.

## **Definições do teclado**

Aceda a *Device Preferences - Keyboard* (Preferências do Dispositivo - Teclado) para aceder a várias definições para o teclado.

## **Definições Bluetooth**

Aceda a *Remotes & Accessories* (Remotos e Acessórios) para emparelhar o projetor com o controlo remoto do projetor ou com um teclado/rato/gamepad Bluetooth.

## **Definições de aplicações**

Aceda a *Apps* (Aplicações) para aceder às definições seguintes.

- Listar aplicações transferidas/de sistema/ executadas e memória utilizada por cada aplicação
- Definir várias permissões para as aplicações instaladas, por exemplo, localização, contactos, câmara, microfone, telefone e  $SMS$  etc.
- Definir segurança e restrições para a instalação de aplicações;
- Verificar uma versão de aplicação, tamanho da aplicação e tamanho da cache;
- Limpar o tamanho da cache ou desinstalar uma aplicação.

## **Definições de imagem**

### **Ecrã de projeção**

Aceda a *TV settings - Display* (Definições de TV - Visualização) para aceder às definições seguintes.

- *• Screen resolution* (Resolução do ecrã): selecione uma resolução de ecrã para suportar melhor o seu vídeo.
- *• Screen position* (Posição do ecrã): reduzir a imagem de projeção.

### **Imagem de projeção**

Aceda a *TV settings - Picture* (Definições de TV - Imagem) para aceder às definições seguintes.

- *• Picture Mode* (Modo de Imagem): Selecione uma definição de luminosidade de cor predefinida para apresentação de fotografias e vídeo.
- *• Custom Settings* (Definições Personalizadas): personalizar valores de cor em luminosidade, contraste, saturação e nitidez.
- *• DNR*: selecione o nível alto/médio/baixo de DNR (Digital Noise Reduction, redução de ruído digital) para remover o ruído de imagem de um sinal de vídeo para alcançar nitidez da imagem.
- *• Backlight* (Retroiluminação): permite ajustar a luminosidade da retroiluminação do ecrã do projetor.

## **Opções de som**

### **Altifalante interno**

Aceda a *Device Preferences - Sound* (Preferências do Dispositivo - Som) para aceder às definições seguintes.

- *• System Sound* (Som do Sistema): permite ligar ou desligar o som do sistema.
- *• Surround Sound* (Som Surround): permite ativar ou desativar o efeito de som surround; selecionar automaticamente um formato de som que o projetor suporte melhor ou selecionar manualmente um formato de som.

## **Visualizar código de ativação Netflix**

• Aceda a *TV settings - Netflix ESN* (Definições de TV - Netflix ESN) para visualizar o código de ativação Netflix.

## **Restaurar predefinições**

- 1 Aceda a *Device Preferences Reset* (Preferências do Dispositivo - Repor).
- 2 Siga as instruções no ecrã para iniciar ou cancelar a reposição.

### **Aviso**

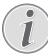

Após repor as predefinições, todos os ficheiros e aplicações instaladas são completamente apagados.

## **Outras definições de sistema**

Aceda a *Device Preferences* (Preferências do Dispositivo) para aceder às definições seguintes.

- *• About* (Acerca de): *Permite ver informações acerca do dispositivo, de atualização ou para o reiniciar.*
- *• Storage* (Armazenamento): permite verificar o espaço total e utilizado para armazenamento interno.
- *• Home screen* (Ecrã Início): *Permite personalizar e organizar o ecrã Início.*
- *• Google assistant* (Assistente Google): *Permite selecionar a conta Google ativa e personalizar o comportamento do Assistente Google.*
- *• Chromecast built-in* (Chromecast integrado): *Permite visualizar informações acerca do Chromecast.*
- *• Screen saver* (Protetor de ecrã): selecione um temporizador para desligar automaticamente o ecrã quando o projetor estiver inativo.
- *• Location* (Localização): Permite verificar o seu estado de localização e ver todos os pedidos recentes de localização.
- *• Usage and diagnostics* (Utilização e diagnóstico): Permite escolher se pretende que o dispositivo envie automaticamente informações de diagnóstico para o Google.
- *• Security and restrictions* (Segurança e restrições): Permite modificar as suas definições de segurança ou criar um perfil restrito.
- *• Accessibility* (Acessibilidade): Permite configurar várias opções de acessibilidade, incluindo legendas e texto-para-fala.

# **Definições do sistema do projetor**

- 1 Prima  $\circledcirc \equiv x \leftrightarrow 0$  no controlo remoto para aceder às opções de definições do sistema do projetor.
- 2 Utilize os **Botões de navegação** e **OK** para selecionar e alterar as definições.

## **Opções de entrada**

Pode aceder às seguintes opções de entrada.

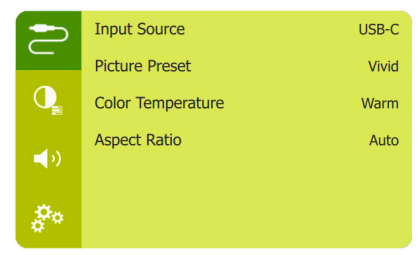

- *• Input Source* (Fonte de Entrada): Permite aceder às definições seguintes.
	- *• Android TV*: selecione-o quando nenhum dispositivo HDMI estiver ligado.
	- *• USB-C*: selecione-o ao ligar um dispositivo USB-C.
	- *• HDMI*: selecione-o ao ligar um dispositivo HDMI.

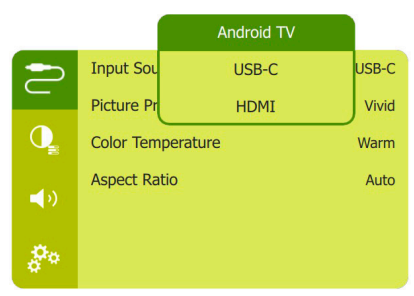

- *• Picture Preset* (Predefinição de Imagem): Selecione uma definição de luminosidade de cor predefinida para apresentação de fotografias e vídeo ou selecione *User* (Utilizador) para personalizar valores de cor relativos a luminosidade, contraste, saturação ou nitidez.
- *• Color Temperature* (Temperatura de Cor): Selecione *Warm* (Quente) quando a iluminação ambiente é amarelada. Selecione *Cool* (Frio) quando a iluminação ambiente é azulada. Selecione *User* (Utilizador) para personalizar os valores de cor em modo RGB.
- *• Aspect Ratio* (Proporção): Selecione o formato do ecrã. Caso definido para *Auto* (Automático), o projetor permite selecionar a opção mais adequada.

## **Opções de imagem**

Pode aceder às seguintes opções de definição de imagem.

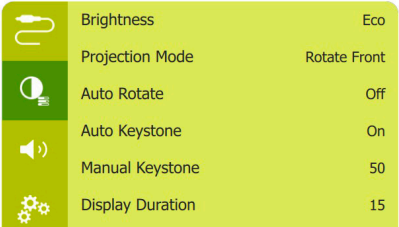

- *• Brightness* (Luminosidade): Permite aceder às definições seguintes.
	- *• Eco*: O ecrã fica mais escuro, mas o projetor utiliza menos energia.
	- *• Normal*: O ecrã tem uma luminosidade normal com utilização normal de energia.
	- *• Bright* (Intenso): O ecrã fica mais brilhante, mas o projetor utiliza mais energia.
- *• Projection Mode* (Modo de projeção): permite ajustar a projeção para a posição correta com base numa instalação diferente do projetor.
- *• Auto Rotate* (Rotação Automática): Permite rodar o ecrã automaticamente para a visualização ideal.
- *• Auto Keystone* (Correção trapezoidal automática): permite ativar ou desativar a correção automática do formato de imagem.
- *• Manual Keystone* (Correção trapezoidal manual): permite corrigir manualmente imagens trapezoidais ou distorcidas na orientação horizontal e vertical.
- *• Display Duration* (Duração de Apresentação): Permite selecionar um temporizador para ocultar o OSD.

## **Opções de som**

Pode aceder às seguintes opções de definição de som.

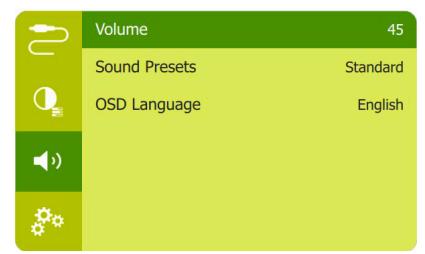

- *• Volume*: permite ajustar o volume do projetor.
- *• Sound Presets* (Predefinições de Som): selecione um efeito sonoro predefinido ou selecione *User* (Utilizador) para ajustar manualmente os graves e os agudos.
- *• HDMI ARC*: Permite alternar a saída de áudio entre o *Internal Speaker* (Altifalante Interno) e *ARC*. Selecione *HDMI ARC* se pretender uma saída áudio através da ligação **HDMI** a um dispositivo digital (por exemplo, um sistema de cinema em casa ou um recetor AV).

## **Outras opções**

Também pode aceder às opções abaixo.

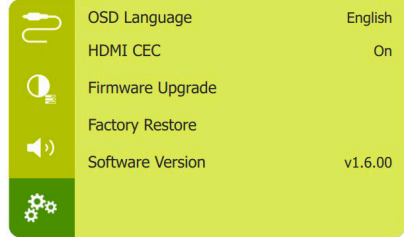

- *• OSD Language* (Idioma OSD): permite selecionar um idioma para os menus no ecrã.
- *• HDMI CEC*: Permite o controlo CEC do projetor.
- *• Firmware Upgrade* (Atualização de Firmware): atualização do software através de um dispositivo USB (**consulte Atualizar o software através de USB, página 19**).
- *• Factory Restore* (Restauração de Fábrica): restaurar predefinições.
- *• Software Version* (Versão do Software): permite verificar a versão do software deste produto.

# **10Manutenção**

# **Limpeza**

### **PERIGO!**

### **Instruções de limpeza!**

Use um pano macio, sem pêlos. Nunca use produtos de limpeza líquidos ou facilmente inflamáveis (pulverizadores, abrasivos, polidores, álcool, etc.). Não permita que entre humidade no interior do projetor. Não pulverize o projetor com nenhum líquido de limpeza.

Limpe as superfícies suavemente. Tenha cuidado para não riscar as superfícies.

# **Limpar a lente**

Use uma escova macia ou papel para limpeza de lentes para limpar a lente do projetor.

### **PERIGO!**

**Não use agentes de limpeza líquidos!**

Não use agentes de limpeza líquidos para limpar a lente, para evitar danificar a película de revestimento na lente.

# **Atualizar software**

O software mais recente do projetor pode ser encontrado em www.philips.com/support, para que possa obter as melhores funcionalidades e suporte do projetor.

Antes de atualizar o software do projetor, verifique a versão atual do software:

prima  $\circledcirc$  =  $\circ$  para aceder às opções de definições e aceda a *Software Version* (Versão do Software).

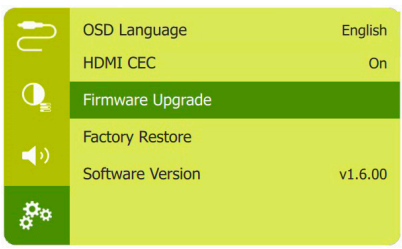

## **Atualizar o software através de USB**

### **CUIDADO!**

- Não desligue o projetor nem remova a unidade flash USB durante a atualização.
- 1 Verifique a versão mais recente do software em www.philips.com/support. Procure o seu produto (número de modelo: PPX360/ INT), e localize 'Software e controladores'.
- 2 Transfira o ficheiro de software compactado, depois descomprima-o e guarde-o no diretório raiz da unidade flash USB.
- 3 Ligue a unidade flash USB (formatada FAT32) ao projetor.
- 4 Prima  $\circ \equiv$ / $\leftarrow$  para aceder às opções de definições e aceda a *Firmware Upgrade* (Atualização de Firmware).
- 5 Siga as instruções no ecrã para concluir a atualização.

# **Resolução de problemas**

# **Ciclo de ativação**

Se ocorrer algum problema que não possa ser corrigido através das instruções deste manual do utilizador, siga os passos descritos aqui.

- 1 Desligue o projetor, premindo (1).
- 2 Aguarde, no mínimo, dez segundos.
- 3 Ligue o projetor, premindo  $(1)$  uma vez.
- 4 Se o problema persistir, entre em contato com o nosso centro de assistência técnica ou com o seu revendedor.

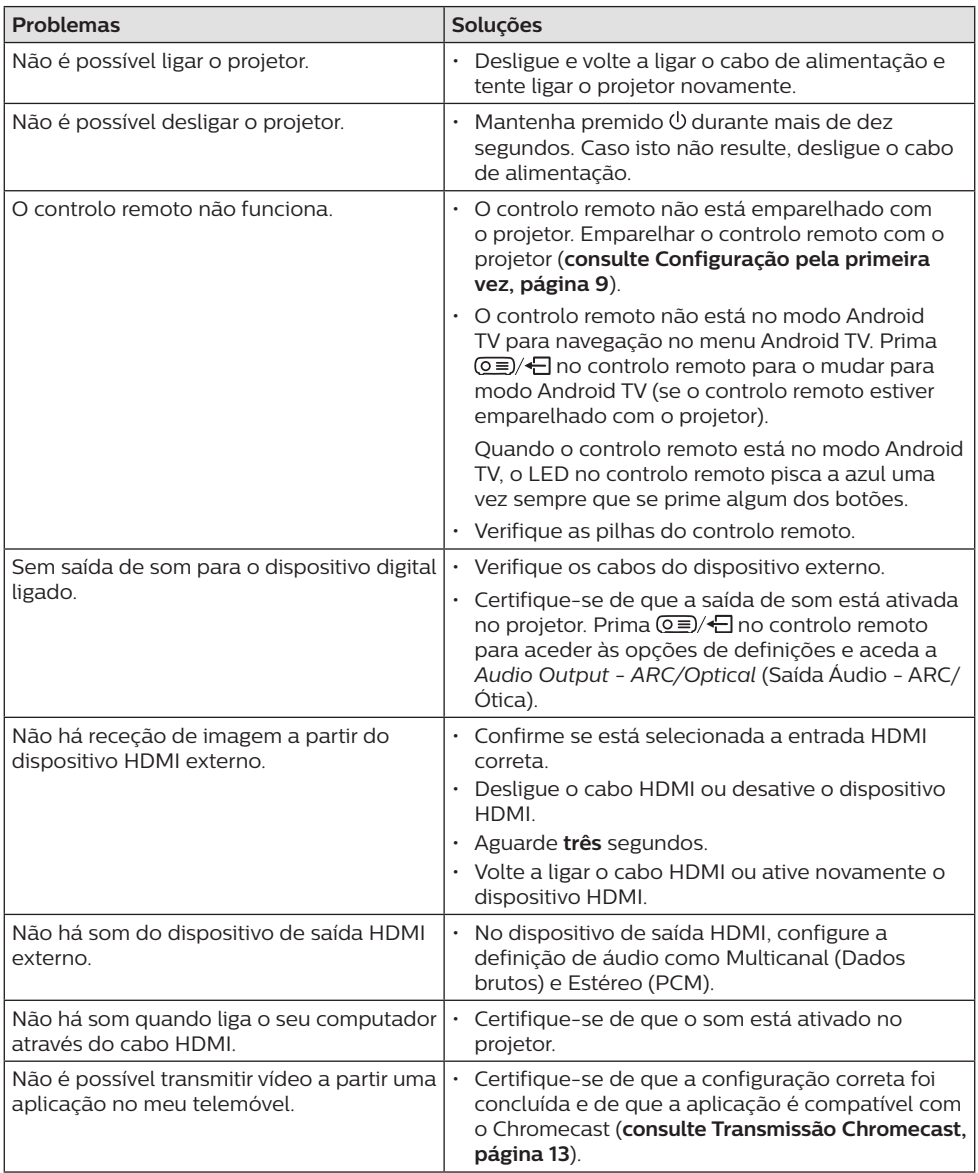

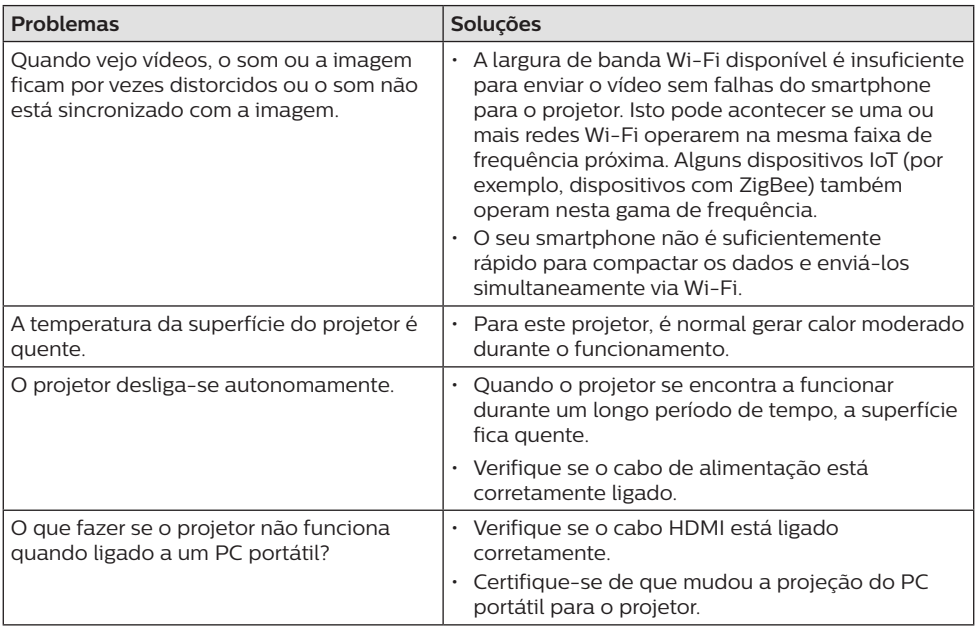

# **11 Anexo**

# **Dados técnicos**

### **Tecnologia/ótica**

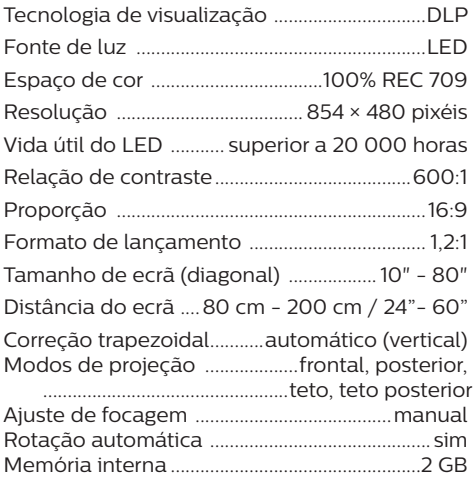

### **Som**

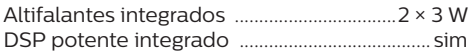

## **Ligação**

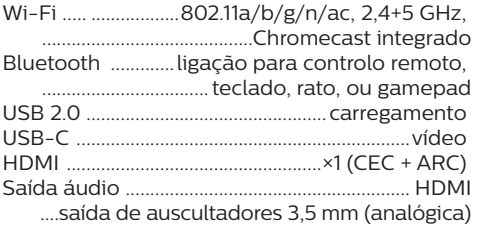

### **Fonte de alimentação**

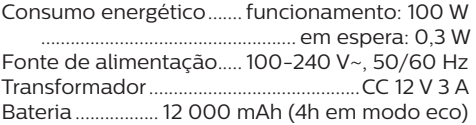

### **Aplicações**

Aplicações pré-carregadas.............Android TV™/ catálogo completo de aplicações

### **Detalhes do produto**

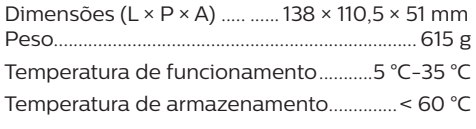

### **Conteúdo da embalagem**

Projetor PicoPix Micro  $2^{T}$ , controlo remoto com 2 pilhas AAA, fichas de alimentação (UE, Reino Unido, China, EUA), cartão de garantia, Guia de Início Rápido

# **Declaração CE**

- O produto apenas deve ser ligado a uma interface USB da versão USB 2.0 ou superior.
- O adaptador deve ser instalado perto do equipamento e deve ser de fácil acesso.
- A temperatura de funcionamento do EUT não pode exceder 35 °C e não deve ser inferior a 5 °C.
- A ficha é considerada como dispositivo de desligar do adaptador.
- A banda UNII 5150-5250 MHz destina-se apenas a uso interno.
- O dispositivo está em conformidade com as especificações de RF se o dispositivo for usado a 20 cm do seu corpo.

Por este meio, a Screeneo Innovation SA declara que este produto está em conformidade com os requisitos essenciais e outras disposições relevantes da Diretiva 2014/53/UE.

A Declaração de Conformidade pode ser consultada no Web site www.philips.com.

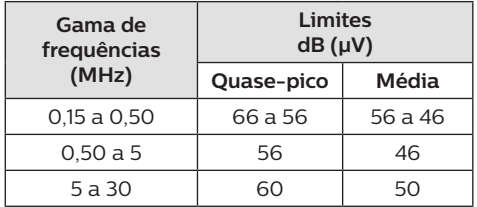

# **Declaração FCC (Comissão Federal de Comunicações)**

## **15.19 Requisitos de etiquetagem.**

Este dispositivo está em conformidade com a parte 15 das regras da FCC. O funcionamento está sujeito às duas condições seguintes: (1) Este dispositivo não pode causar interferência prejudicial e (2) este dispositivo deve aceitar qualquer interferência recebida, incluindo interferências que possam provocar funcionamento indesejável.

## **15.21 Informação para o utilizador.**

Quaisquer alterações ou modificações não expressamente aprovadas pela parte responsável pela conformidade podem anular a autoridade do utilizador para operar o equipamento.

### **15.105 Informação para o utilizador.**

Este equipamento foi testado e está em conformidade com os limites para um dispositivo digital da Classe B, de acordo com a Parte 15 das Regras da FCC. Estes limites estão concebidos para fornecer proteção razoável contra interferência prejudicial numa instalação residencial. Este equipamento gera, usa e pode irradiar energia de radiofrequência e, se não for instalado e usado de acordo com as instruções, poderá provocar interferência prejudicial às comunicações de rádio. No entanto, não há garantia de que a interferência não ocorra numa instalação específica. Se este equipamento provocar interferência prejudicial à receção de rádio ou televisão, o que pode ser determinado ligando e desligando o equipamento, o utilizador é encorajado a tentar corrigir a interferência através de uma ou mais das seguintes medidas:

- Reoriente ou reposicione a antena recetora.
- Aumente a separação entre o equipamento e o recetor.
- Ligue o equipamento a uma tomada num circuito diferente daquele ao qual o recetor está ligado.
- Consulte o revendedor ou um técnico de rádio/TV experiente para obter ajuda.

### **Declaração de exposição à radiação de RF da FCC**

Durante o funcionamento, a distância de separação entre o utilizador e a antena deve ser de, no mínimo, 20 cm. Esta distância de separação permite garantir que haja distância suficiente de uma antena montada externamente instalada de forma adequada, para satisfazer os requisitos de exposição à RF.

ID FCC: 2ASRT-PPX360/INT

# **Conformidade regulamentar no Canadá**

Este dispositivo está em conformidade com a CAN ICES-3 (B)/NMB-3(B) da Industry Canada

**Declaração RSS-Gen e RSS-247:** este dispositivo está em conformidade com a(s) norma(s) RSS da Industry Canada.

O funcionamento está sujeito às duas condições seguintes:

- 1 Este dispositivo não pode causar interferência e
- 2 Este dispositivo deve aceitar qualquer interferência, incluindo a interferência que poderá causar o funcionamento indesejado do dispositivo.

### **Declaração de exposição a radiações de RF**

O dispositivo cumpre a isenção dos limites de avaliação de rotina na secção 2.5 da RSS102 e os utilizadores podem obter informações acerca da exposição e conformidade em matéria de RF aplicáveis no Canadá.

Este dispositivo deve ser instalado e operado com uma distância mínima de 20 centímetros (7,8 polegadas) entre o dispositivo e o seu corpo.

# **Outro aviso**

A preservação do meio ambiente como parte de um plano de desenvolvimento sustentável é uma preocupação essencial da Screeneo Innovation SA. A Screeneo Innovation SA pretende operar sistemas que respeitem o meio ambiente e consequentemente decidiu integrar desempenhos ambientais no ciclo de vida destes produtos, desde o fabrico até à utilização após colocação em funcionamento e eliminação.

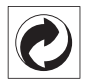

**Embalagem:** A presença do logotipo (ponto verde) significa que é paga uma contribuição para uma organização nacional aprovada, para melhorar as infraestruturas de recuperação e reciclagem de embalagens. Respeite as regras de ordenação criadas localmente para este tipo de lixo.

**Pilhas:** Se o seu produto contiver pilhas, estas devem ser eliminadas num ponto de recolha adequado.

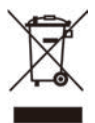

**Produto:** O símbolo de caixote de lixo riscado no produto significa que o produto pertence à família de equipamentos elétricos e eletrónicos. A este respeito, os regulamentos europeus solicitam que o elimine seletivamente:

- Nos pontos de venda, no caso de compra de equipamentos similares.
- Nos pontos de recolha disponibilizados localmente (centro de entrega, recolha seletiva, etc.).

Desta forma, pode participar na reutilização e modernização de Resíduos de Equipamentos Elétricos e Eletrónicos, que podem afetar o meio ambiente e a saúde humana.

As embalagens de papel e cartão usadas podem ser eliminadas como papel reciclável. Recicle o plástico de envolvimento ou elimine-o juntamente com os resíduos não recicláveis, dependendo dos requisitos do seu país.

**Marcas comerciais:** As referências mencionadas neste manual são marcas registadas das respetivas empresas. A ausência das marcas comerciais ® e ™ não justifica a suposição de que essas terminologias dedicadas são marcas registadas livres. Outros nomes de produtos usados aqui são apenas para fins de identificação e podem ser marcas comerciais dos seus respetivos proprietários. A Screeneo Innovation SA exclui-se de todos e quaisquer direitos sobre essas marcas.

Nem a Screeneo Innovation SA nem as suas filiais serão consideradas responsáveis perante o comprador deste produto ou de terceiros por danos, perdas, custos ou despesas incorridas pelo comprador ou por terceiros, em resultado de acidente, uso indevido ou abuso deste produto ou de modificações não autorizadas, reparações ou alterações a este produto ou falha em cumprir rigorosamente as instruções de funcionamento e manutenção da Screeneo Innovation SA.

A Screeneo Innovation SA não será responsável por quaisquer danos ou problemas decorrentes do uso de quaisquer opções ou materiais consumíveis que não sejam aqueles designados como produtos originais da Screeneo Innovation SA/PHILIPS ou produtos aprovados pela Screeneo Innovation SA/ PHILIPS.

A Screeneo Innovation SA não se

responsabiliza por qualquer dano resultante de interferência eletromagnética que ocorra pelo uso de quaisquer cabos de interface que não sejam os designados como produtos Screeneo Innovation SA/PHILIPS.

Todos os direitos reservados. Nenhuma parte desta publicação pode ser reproduzida, armazenada num sistema de recuperação ou transmitida de qualquer forma ou por qualquer meio, eletrónico, mecânico, fotocópia, gravação ou outro, sem a permissão prévia por escrito da Screeneo Innovation SA. As informações contidas aqui estão concebidas apenas para utilização com este produto. A Screeneo Innovation SA. não é responsável por qualquer uso destas informações aplicadas a outros dispositivos.

Este manual do utilizador é um documento que não representa um contrato.

Erros, erros de impressão e alterações são reservados. Copyright © 2021 Screeneo Innovation SA.

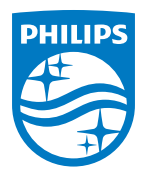

#### **Screeneo Innovation SA**

Route de Lully 5c - 1131 Tolochenaz - Switzerland

Philips and the Philips Shield Emblem are registered trademarks of Koninklijke Philips N.V. used under license. Screeneo Innovation SA is the warrantor in relation to the product with which this booklet was packaged.

**PicoPix Micro 2TV**

2021 © Screeneo Innovation SA. All rights reserved.